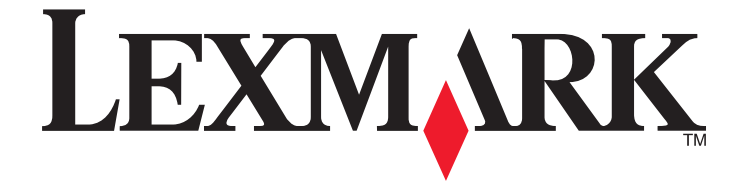

# **Eco-Settings**

**Administrator's Guide**

**January 2011 [www.lexmark.com](http://www.lexmark.com)**

Lexmark and Lexmark with diamond design are trademarks of Lexmark International, Inc., registered in the United States and/or other countries. All other trademarks are the property of their respective owners.

**© 2011 Lexmark International, Inc. All rights reserved.** 740 West New Circle Road Lexington, Kentucky 40550

### <span id="page-1-0"></span>**Edition notice**

#### January 2011

**The following paragraph does not apply to any country where such provisions are inconsistent with local law:** LEXMARK INTERNATIONAL, INC., PROVIDES THIS PUBLICATION "AS IS" WITHOUT WARRANTY OF ANY KIND, EITHER EXPRESS OR IMPLIED, INCLUDING, BUT NOT LIMITED TO, THE IMPLIED WARRANTIES OF MERCHANTABILITY OR FITNESS FOR A PARTICULAR PURPOSE. Some states do not allow disclaimer of express or implied warranties in certain transactions; therefore, this statement may not apply to you.

This publication could include technical inaccuracies or typographical errors. Changes are periodically made to the information herein; these changes will be incorporated in later editions. Improvements or changes in the products or the programs described may be made at any time.

References in this publication to products, programs, or services do not imply that the manufacturer intends to make these available in all countries in which it operates. Any reference to a product, program, or service is not intended to state or imply that only that product, program, or service may be used. Any functionally equivalent product, program, or service that does not infringe any existing intellectual property right may be used instead. Evaluation and verification of operation in conjunction with other products, programs, or services, except those expressly designated by the manufacturer, are the user's responsibility.

#### For Lexmark technical support, visit **[support.lexmark.com](http://support.lexmark.com)**.

For information on supplies and downloads, visit **[www.lexmark.com](http://www.lexmark.com)**.

If you don't have access to the Internet, you can contact Lexmark by mail:

Lexmark International, Inc. Bldg 004-2/CSC 740 New Circle Road NW Lexington, KY 40550 USA

**© 2011 Lexmark International, Inc. All rights reserved.**

#### **Trademarks**

Lexmark, Lexmark with diamond design, and MarkVision are trademarks of Lexmark International, Inc., registered in the United States and/or other countries.

All other trademarks are the property of their respective owners.

#### **UNITED STATES GOVERNMENT RIGHTS**

This software and any accompanying documentation provided under this agreement are commercial computer software and documentation developed exclusively at private expense.

## **Contents**

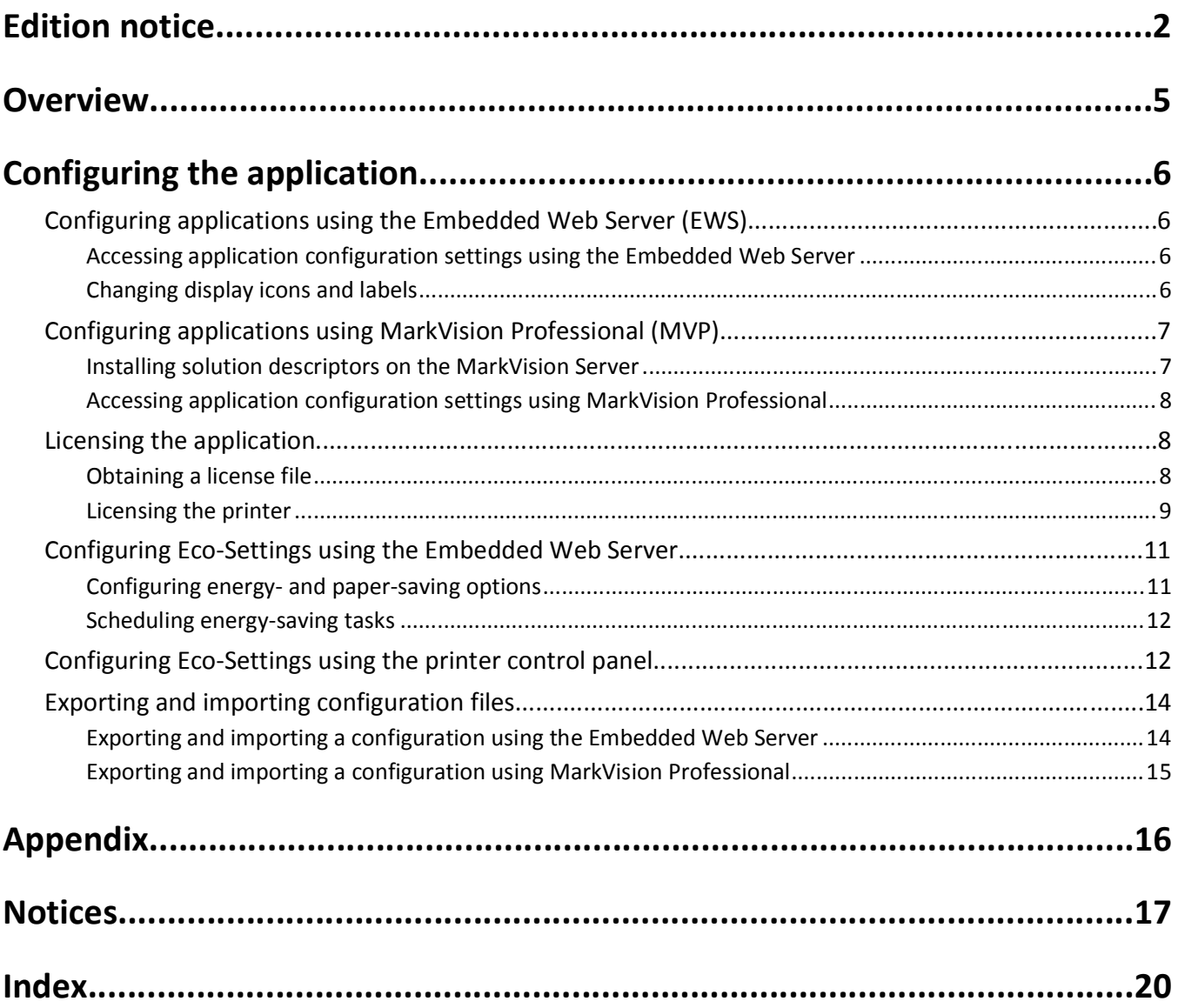

## <span id="page-4-0"></span>**Overview**

The Eco-Settings solution is an embedded Java application installed as a flash file on single-function printers (SFPs) and multifunction printers (MFPs) that support the *Embedded Solutions Framework* (eSF). The application lets administrators easily manage energy consumption, noise, toner and paper usage settings to help reduce the environmental impact of your printer.

## <span id="page-5-0"></span>**Configuring the application**

### **Configuring applications using the Embedded Web Server (EWS)**

### **Accessing application configuration settings using the Embedded Web Server**

**1** Type the printer IP address or host name in the address field of your Web browser.

**Note:** If you do not know the IP address or host name of the printer, then you can:

- **•** View the information on the printer control panel home screen, or in the TCP/IP section under the Network/Ports menu.
- **•** Print a network setup page or menu settings page, and then locate the information in the TCP/IP section.
- **2** From the navigation menu on the left, click **Settings** or **Configuration**.
- **3** Click **Device Solutions** > **Solutions (eSF)**, or click **Embedded Solutions**.
- **4** From Installed Solutions, click the application you want to configure, and then click **Configure**.

### **Changing display icons and labels**

You can change the icons and associated text that appear on the printer home screen. If you do not want to use the default icons for an application, you can import new icons to be used for both the pressed and unpressed button states.

**Note:** For information about compatible image file types and recommended file sizes, see the mouse-over help next to each field.

- **1** From the application configuration settings you can:
	- **•** Specify new Icon Text, to be displayed above the icon on the home screen.
	- **• Browse** to a new icon image file to represent the application on the home screen.
	- **• Browse** to a new image file to be displayed while the application icon is being pressed.
- **2** Click **Apply** to save the settings or **Reset** to return to the previous settings.

## <span id="page-6-0"></span>**Configuring applications using MarkVision Professional (MVP)**

Use MarkVision<sup>™</sup> Professional (MVP) to configure multiple printers at one time.

**Note:** MVP can only be used for printers that support the Embedded Solutions Framework (eSF) 1.2 and 2.0. For more information, see ["Checking which version of the Embedded Solutions Framework is installed on a printer" on](#page-15-0) [page 16](#page-15-0).

### **Installing solution descriptors on the MarkVision Server**

Solution descriptors are XML files that are installed on the MarkVision Server. They describe to MVP how to configure an embedded solution, providing information about supported settings such as types, descriptions, ranges, defaults, and internationalization values and strings. Each embedded application includes a solution descriptor, which must be installed before the application can be configured.

Use one of the following methods to install a solution descriptor on the MarkVision Server:

### **Method one**

- **1** From the MarkVision Professional Home screen, select **Embedded Solutions Solutions Management** from the All Tasks list.
- **2** Use the Quick Find or Folders tabs to select a device.

**Note:** When a device managed by MVP is not supported by a specific task, its name will appear with a black line through it in the Quick Find or Folders tabs. Password-protected network devices are displayed in red. Enter the device password to gain access to the device.

- **3** Select the application from the list.
- **4** Click **Fetch Descriptor(s)**. This will read the solution descriptor from the device if this method is supported by the device. If it is not, a dialog will open so that you can browse to the file to be installed.

### **Method two**

- **1** From the MarkVision Professional Home screen, select **Embedded Solutions Solutions Management** from the All Tasks list.
- **2** Use the Quick Find or Folders tabs to select a device.

**Note:** When a device managed by MVP is not supported by a specific task, its name will appear with a black line through it in the Quick Find or Folders tabs. Password-protected network devices are displayed in red. Enter the device password to gain access to the device.

- **3** Click **Manage Descriptors**.
- **4** Click **Add**.
- **5** Browse to find the solution descriptor for the application.
- **6** Click **Open**.

### <span id="page-7-0"></span>**Notes:**

- **•** The installed solution descriptor appears in the Plug-ins/Solutions on Server box. The solution descriptor details appear in the Details box.
- **•** If the descriptor file is not valid, MVP 11.2 will display an error message.
- **7** Click **Close**.

### **Accessing application configuration settings using MarkVision Professional**

**Note:** MarkVision Professional 11.2 or later required.

To configure a solution in MVP:

- **1** From the MarkVision Professional Home screen, select **Embedded Solutions Solutions Management** from the All Tasks list.
- **2** Select devices using the Quick Find or Folders tabs.

Use **Ctrl + click** and **Shift + click** to select multiple devices.

**Note:** When a device managed by MVP is not supported by a specific task, its name will appear with a black line through it in the Quick Find or Folders tabs. Password-protected network devices are displayed in red. Enter the device password to gain access to the device.

All installed embedded solutions appear.

- **3** Select the solution to be configured.
- **4** Click **Fetch Descriptor(s)** to install the necessary solution descriptor onto the MVP server from the device.
- **5** Click **Configure**, and then adjust settings as needed.

### **Licensing the application**

An electronic license is required for the application to run on the printer.

If individual licenses are used, then you must install them locally on each printer. If you plan to use the application with several printers, then you may prefer to install the Lexmark License Server and obtain a network license for the appropriate number of devices.

For more information on purchasing a license for the application, contact your Lexmark representative.

### **Obtaining a license file**

### **For local (individual) licensing**

- **1** From the Embedded Web Server, click **Settings** or **Configuration**.
- **2** Click **Device Solutions** > **Solutions (eSF)**, or click **Embedded Solutions**.
- **3** Click **System**.

<span id="page-8-0"></span>**4** Record the host ID (serial number).

Record only the string that appears after **Serial=**.

**5** Contact your Lexmark representative, and provide the host ID to obtain the license file.

### **For network licensing**

The server Host ID is required to generate the license file for network licensing. To collect the Host ID, contact your system support person and request the MAC address of the computer on which the license server resides. Then contact your Lexmark representative, and provide the Host ID (MAC address) to obtain the license file.

You can also find the Host ID using the Lexmark License Server.

#### **Installing the Lexmark License Server**

**Note:** Lexmark License Server is intended for use with Windows operating systems.

**1** From the application package, launch the **LicenseServer.exe** file.

This executable file is located in <install location>\esf-license-app.

- **2** Click **Next**.
- **3** Select the installation method you want to use, and then click **Next**.

You have the option to unpack the installation files to a temporary directory from which they will be removed after the installation is complete, or to specify a location where the files will remain after the installation is complete.

- **4** If you do not want the server installed in the default directory, then click **Browse** to select an alternate location.
- **5** Click **Finish** to complete the installation.
- **6** After the Lexmark License Server installation is complete, click **Done**.

#### **Collecting the Host ID**

- **1** Click or **Start** > **All Programs** or **Programs** > **Lexmark** > **Lexmark License Server** > **License Administration Tools**.
- **2** Click the **System Settings** tab.
- **3** Record the Host ID (MAC address).
- **4** Contact your Lexmark representative, and provide the Host ID. The Host ID is required to generate the license file.

### **Licensing the printer**

### **Using a local license**

#### **Using the Embedded Web Server**

- **1** From the Embedded Web Server, click **Settings** or **Configuration**.
- **2** Click **Device Solutions** > **Solutions (eSF)**, or click **Embedded Solutions**.
- **3** Click **Solutions**.
- <span id="page-9-0"></span>Under Installed Solutions, click the appropriate application link.
- Click **License** > **Update License**.
- Make sure **Local** is selected, and then click **Browse** to locate the license file.
- Click **Update License**.

### **Using MarkVision Professional**

- In MarkVision Professional, select the device where the application is installed.
- Click **Settings** > **Embedded Solutions** > **Solutions Management**.
- Under the appropriate application, click **Update License**.
- In the Update License window, select **Use a local license file**.
- Click **Browse** to locate the license file.
- Click **Update License**.

### **Using a network license**

### **Copying the license file to the Lexmark License Server**

**Note:** Before installing a network license using either the Embedded Web Server or MarkVision Professional, copy the license files to the license server.

Copy the license file to the following directory on the network license server:

C:\Program Files\Lexmark\LicenseServer\Licenses

- On the host computer, open the Control Panel.
- Under Administrative Tools, click **Services**.
- Select **License Server**.
- Stop, and then restart the **License Server** service.

### **Configuring the network license**

- From the Embedded Web Server, click **Settings** or **Configuration**.
- Click **Device Solutions** > **Solutions (eSF)**, or click **Embedded Solutions**.
- Click **Network License**.
- Enter the IP address or host name and optional port for the network license server where the license is stored. You can enter values for up to three separate servers.
- In the Heartbeat Period field, enter a value of 2–60 minutes to designate how often the printer will ping the network license server to check for updates and maintain access to an electronic license.
- In the Number of Retries field, enter a number of 1–5 to set the maximum number of times the printer can attempt to obtain a license before quitting.
- Click **Apply**.

### <span id="page-10-0"></span>**Updating the network license**

### **Using the Embedded Web Server**

- **1** Click **Solutions**.
- **2** Under Installed Solutions, click the appropriate application link.
- **3** Click **License** > **Update License**.
- **4** Select **Network**.
- **5** Click **Update License**.

### **Using MarkVision Professional**

- **1** In MarkVision Professional, select the device where the application is installed.
- **2** Click **Settings** > **Embedded Solutions** > **Solutions Management**.
- **3** Under the appropriate application, click **Update License**.
- **4** In the Update License window, select **Use a network license server**.
- **5** Click **Update License**.

### **Configuring Eco-Settings using the Embedded Web Server**

### **Configuring energy- and paper-saving options**

- **1** Access the application configuration settings from the Embedded Web Server or MarkVision Professional.
- **2** Adjust the following settings as necessary:
	- **• Eco Mode**—Choose **Off**, **Energy**, **Energy/Paper**, or **Paper**.

**Note:** If your printer model supports duplex printing, then you will be able to print on both sides of the paper. Choosing **Energy/Paper** will automatically set 2-Sided Printing and Sleep Mode to default values. Additional changes made to these settings through the Embedded Web Server will be ignored.

- **• Standby Mode**—Type the number of minutes (1–240) the printer waits before it enters Standby Mode.
- **• Sleep Mode** or **Power Saver**—Type the number of minutes (1–240) the printer waits before it enters Sleep Mode or Power Saver mode.
- **• Screen Brightness**—Type a screen brightness percentage (20–100).
- **• 2-Sided Printing**—Choose **1-Sided**, **2-Sided Long Edge**, or **2-Sided Short Edge**.
- **• Darkness** or **Toner Darkness**—Choose a toner darkness value (1–5).
- **• Quiet Mode**—Select this check box to reduce the amount of noise produced by the printer.

**Note:** When this option is selected, printer engine motors do not start until a print job is ready to print. You may notice a short delay before the first page is printed, as well as a reduction in processing speed.

- **• Lock UI**—Select this check box to prevent users from changing Eco-Settings from the printer control panel.
- **3** Do one of the following:

### <span id="page-11-0"></span>**Using the Embedded Web Server**

- **•** Click **Restore Defaults** to return all fields to factory default settings.
- **•** Click **Reset** to cancel changes to all fields and begin again.
- **•** Click **Apply** to save changes to the profile.

**Note:** Reset and Apply are the only options available on certain devices.

### **Using MarkVision Professional**

- **•** Click **OK** to save changes.
- **•** Click **Cancel** to exit without making changes.

### **Scheduling energy-saving tasks**

**Note:** This option is available only in printers that support the Embedded Solutions Framework (eSF) 3.0.

- **1** Access the application configuration settings from the Embedded Web Server.
- **2** From the Scheduled Power Modes section, click **Add**.

The Add Schedule Power Modes page appears.

- **3** In the Event Name field, type a descriptive name for the task.
- **4** From the Power Mode list, select an energy-saving task.
- **5** From the Time field, select the hour of day for the printer to perform the energy-saving task.
- **6** From the Day(s) field, select the day of the week or the span of days for the printer to perform the energy-saving task.
- **7** Do one of the following:

### **Using the Embedded Web Server**

- **•** Click **Restore Defaults** to return all fields to factory default settings.
- **•** Click **Reset** to cancel changes to all fields and begin again.
- **•** Click **Apply** to save changes to the profile.

**Note:** Reset and Apply are the only options available on certain devices.

### **Using MarkVision Professional**

- **•** Click **OK** to save changes.
- **•** Click **Cancel** to exit without making changes.

### **Configuring Eco-Settings using the printer control panel**

**Note:** Make sure the Lock UI option is not selected in the application configuration settings for you to configure Eco-Settings from the printer control panel.

- **1** From the home screen, touch the application icon.
- **2** Adjust the settings as necessary.
- **3** After all Eco-Settings are configured, touch **Submit** or **OK**.

### **Activating Eco-Mode**

- **1** Touch **Eco-Mode** > select a setting.
- **2** Touch **√** or **Done**.

### **Notes:**

- **•** If your printer model supports duplex printing, then you will be able to print on both sides of the paper. Choose **Paper** to set 2-Sided Printing.
- **•** Choose **Energy/Paper** to automatically set 2-Sided Printing and Sleep Mode to default values. You will no longer be able to modify 2-Sided Printing and Sleep Mode after selecting **Energy/Paper**.

### **Activating 2-Sided Printing (duplex)**

- **1** Touch **2-Sided Printing**, and then select **2-Sided Long Edge**, or **2-Sided Short Edge**.
- **2** Touch **√** or **Done**.

### **Activating Quiet Mode**

- **1** Touch **Quiet Mode** > **On**.
- **2** Touch **√** or **Done**.

**Note:** In Quiet Mode, the printer runs at a speed that is slower than the default speed. You should notice an increase in processing time for your print jobs.

### **Setting other options**

- **1** Adjust Standby Mode to set the time (1–240 minutes) the printer waits before going into standby mode.
- **2** Adjust Sleep Mode or Power Saver to set the time (1–240 minutes) the printer waits before going into Sleep Mode or Power Saver mode.
- **3** Adjust Screen Brightness to set the screen brightness settings (20–100%).
- **4** Adjust Darkness or Toner Darkness to set the darkness settings of your printed documents.

### **Setting advanced options**

**Note:** This option is available only on printers that support the Embedded Solutions Framework (eSF) 3.0.

**1** Touch **Advanced Options** to configure Schedule Power Modes.

### **Scheduling an energy-saving task**

- **a** Touch the **Action** left or right arrow to select an energy-saving task.
- **b** Touch the **Time** icon to set the time when to perform the energy-saving task.
- **c** Touch the **Day(s)** left or right arrow to specify the day.
- **d** Touch **Add** to save the configuration.

Configuring the application

### <span id="page-13-0"></span>**Deleting a scheduled energy-saving task**

- **a** Scroll down the printer display to view the scheduled actions.
- **b** To delete a scheduled task, touch the red **X** icon beside the scheduled task.
- **c** To delete all scheduled tasks, touch **Delete List**.
- **d** Touch **Yes** to confirm.

**Note:** The scheduled Power Modes created and deleted from the printer control panel will also be added and deleted from the Scheduled Power Modes section of the printer Embedded Web Server.

2 Touch  $\mathcal{L}$ .

### **Exporting and importing configuration files**

After configuring an application, you can export your current settings into a file that can then be imported and used to configure that application on one or more additional printers.

### **Exporting and importing a configuration using the Embedded Web Server**

You can export configuration settings into a text file that can then be imported and used to apply the settings to one or more additional printers.

### **Exporting a configuration**

- **1** From the Embedded Web Server, click **Settings** or **Configuration**.
- **2** Click **Device Solutions** > **Solutions (eSF)**, or click **Embedded Solutions**.
- **3** From Installed Solutions, click the name of the application you want to configure.
- **4** Click **Configure** > **Export**.
- **5** Follow the instructions on the computer screen to save the configuration file, and then enter a unique file name or use the default name.

**Note:** If a **JVM Out of Memory** error occurs, then repeat the export until the configuration file is saved.

### **Importing a configuration**

- **1** From the Embedded Web Server, click **Settings** or **Configuration**.
- **2** Click **Device Solutions** > **Solutions (eSF)**, or click **Embedded Solutions**.
- **3** From Installed Solutions, click the name of the application you want to configure.
- **4** Click **Configure** > **Import**.
- **5** Browse to the saved configuration file, and then load or preview it.

**Note:** If a timeout occurs and a blank screen appears, then refresh the browser, and then click **Apply**.

Configuring the application

### <span id="page-14-0"></span>**Exporting and importing a configuration using MarkVision Professional**

### **Exporting configuration settings**

- **1** From the MarkVision Professional Home screen, select **Embedded Solutions Solutions Management** from the All Tasks list.
- **2** Using the Quick Find or Folders tabs, select the device(s) where the application is installed.

Use **Ctrl** + **click** and **Shift** + **click** to select multiple devices.

**Note:** Password-protected network devices are displayed in red. Enter the device password to gain access to the device.

- **3** From the list, select the name of the application you want to configure, and then click **Export**.
- **4** Browse to find a location to save the universal configuration file (.ucf), and then click **Save**.

### **Importing configuration settings**

- **1** From the MarkVision Professional Home screen, select **Embedded Solutions Solutions Management** from the All Tasks list.
- **2** Using the Quick Find or Folders tabs, select the device(s) where the application is installed.

Use **Ctrl** + **click** and **Shift** + **click** to select multiple devices.

**Note:** Password-protected network devices are displayed in red. Enter the device password to gain access to the device.

- **3** From the list, select the name of the application you want to configure, and then click **Import**.
- **4** Browse to find the universal configuration file (.ucf), and then click **Add**.

## <span id="page-15-0"></span>**Appendix**

### **Checking which version of the Embedded Solutions Framework is installed on a printer**

- **1** Type the printer IP address or hostname in the address field of your Web browser.
- **2** From the Embedded Web Server, click **Reports** > **Device Settings**.
- **3** Scroll down until you see Embedded Solutions (usually found near the bottom).
- **4** Under Embedded Solutions, the value next to **Framework =** signifies the installed version.

Appendix

## <span id="page-16-0"></span>**Notices**

### **LEXMARK SOFTWARE LICENSE AGREEMENT**

PLEASE READ CAREFULLY BEFORE INSTALLING AND/OR USING THIS SOFTWARE: This Software License Agreement ("License Agreement") is a legal agreement between you (either an individual or a single entity) and Lexmark International, Inc. ("Lexmark") that, to the extent your Lexmark product or Software Program is not otherwise subject to a written software license agreement between you and Lexmark or its suppliers, governs your use of any Software Program installed on or provided by Lexmark for use in connection with your Lexmark product. The term "Software Program" includes machine-readable instructions, audio/visual content (such as images and recordings), and associated media, printed materials and electronic documentation.

BY USING AND/OR INSTALLING THIS SOFTWARE, YOU AGREE TO BE BOUND BY ALL THE TERMS AND CONDITIONS OF THIS LICENSE AGREEMENT. IF YOU DO NOT SO AGREE, DO NOT INSTALL, COPY, DOWNLOAD, OR OTHERWISE USE THE SOFTWARE PROGRAM. IF YOU DO NOT AGREE WITH THE TERMS OF THIS LICENSE AGREEMENT, PROMPTLY RETURN THE PRODUCT UNUSED AND REQUEST A REFUND OF THE AMOUNT YOU PAID. IF YOU ARE INSTALLING THIS SOFTWARE PROGRAM FOR USE BY OTHER PARTIES, YOU AGREE TO INFORM THE USERS THAT USE OF THE SOFTWARE PROGRAM INDICATES ACCEPTANCE OF THESE TERMS.

- **1** STATEMENT OF LIMITED WARRANTY. Lexmark warrants that the media (e.g., diskette or compact disk) on which the Software Program (if any) is furnished is free from defects in materials and workmanship under normal use during the warranty period. The warranty period is ninety (90) days and commences on the date the Software Program is delivered to the original end-user. This limited warranty applies only to Software Program media purchased new from Lexmark or an Authorized Lexmark Reseller or Distributor. Lexmark will replace the Software Program should it be determined that the media does not conform to this limited warranty.
- **2** DISCLAIMER AND LIMITATION OF WARRANTIES. EXCEPT AS PROVIDED IN THIS LICENSE AGREEMENT AND TO THE MAXIMUM EXTENT PERMITTED BY APPLICABLE LAW, LEXMARK AND ITS SUPPLIERS PROVIDE THE SOFTWARE PROGRAM "AS IS" AND HEREBY DISCLAIM ALL OTHER WARRANTIES AND CONDITIONS, EITHER EXPRESS OR IMPLIED, INCLUDING, BUT NOT LIMITED TO, TITLE, NON-INFRINGEMENT, MERCHANTABILITY AND FITNESS FOR A PARTICULAR PURPOSE, AND ABSENCE OF VIRUSES, ALL WITH REGARD TO THE SOFTWARE PROGRAM. This Agreement is to be read in conjunction with certain statutory provisions, as that may be in force from time to time, that imply warranties or conditions or impose obligations on Lexmark that cannot be excluded or modified. If any such provisions apply, then to the extent Lexmark is able, Lexmark hereby limits its liability for breach of those provisions to one of the following: replacement of the Software Program or reimbursement of the price paid for the Software Program.
- **3** LICENSE GRANT. Lexmark grants you the following rights provided you comply with all terms and conditions of this License Agreement:
	- **a** Use. You may Use one copy of the Software Program. The term "Use" means storing, loading, installing, executing, or displaying the Software Program. If Lexmark has licensed the Software Program to you for concurrent use, you must limit the number of authorized users to the number specified in your agreement with Lexmark. You may not separate the components of the Software Program for use on more than one computer. You agree that you will not Use the Software Program, in whole or in part, in any manner that has the effect of overriding, modifying, eliminating, obscuring, altering or de-emphasizing the visual appearance of any trademark, trade name, trade dress or intellectual property notice that appears on any computer display screens normally generated by, or as a result of, the Software Program.
	- **b** Copying. You may make one (1) copy of the Software Program solely for purposes of backup, archiving, or installation, provided the copy contains all of the original Software Program's proprietary notices. You may not copy the Software Program to any public or distributed network.
- **c** Reservation of Rights. The Software Program, including all fonts, is copyrighted and owned by Lexmark International, Inc. and/or its suppliers. Lexmark reserves all rights not expressly granted to you in this License Agreement.
- **d** Freeware. Notwithstanding the terms and conditions of this License Agreement, all or any portion of the Software Program that constitutes software provided under public license by third parties ("Freeware") is licensed to you subject to the terms and conditions of the software license agreement accompanying such Freeware, whether in the form of a discrete agreement, shrink-wrap license, or electronic license terms at the time of download. Use of the Freeware by you shall be governed entirely by the terms and conditions of such license.
- **4** TRANSFER. You may transfer the Software Program to another end-user. Any transfer must include all software components, media, printed materials, and this License Agreement and you may not retain copies of the Software Program or components thereof. The transfer may not be an indirect transfer, such as a consignment. Prior to the transfer, the end-user receiving the transferred Software Program must agree to all these License Agreement terms. Upon transfer of the Software Program, your license is automatically terminated. You may not rent, sublicense, or assign the Software Program except to the extent provided in this License Agreement.
- **5** UPGRADES. To Use a Software Program identified as an upgrade, you must first be licensed to the original Software Program identified by Lexmark as eligible for the upgrade. After upgrading, you may no longer use the original Software Program that formed the basis for your upgrade eligibility.
- **6** LIMITATION ON REVERSE ENGINEERING. You may not alter, reverse engineer, reverse assemble, reverse compile or otherwise translate the Software Program, except as and to the extent expressly permitted to do so by applicable law for the purposes of inter-operability, error correction, and security testing. If you have such statutory rights, you will notify Lexmark in writing of any intended reverse engineering, reverse assembly, or reverse compilation. You may not decrypt the Software Program unless necessary for the legitimate Use of the Software Program.
- **7** ADDITIONAL SOFTWARE. This License Agreement applies to updates or supplements to the original Software Program provided by Lexmark unless Lexmark provides other terms along with the update or supplement.
- **8** LIMITATION OF REMEDIES. To the maximum extent permitted by applicable law, the entire liability of Lexmark, its suppliers, affiliates, and resellers, and your exclusive remedy shall be as follows: Lexmark will provide the express limited warranty described above. If Lexmark does not remedy defective media as warranted, you may terminate your license and your money will be refunded upon the return of all of your copies of the Software Program.
- **9** LIMITATION OF LIABILITY. To the maximum extent permitted by applicable law, for any claim arising out of Lexmark's limited warranty, or for any other claim whatsoever related to the subject matter of this Agreement, Lexmark's liability for all types of damages, regardless of the form of action or basis (including contract, breach, estoppel, negligence, misrepresentation, or tort), shall be limited to the greater of \$5,000 or the money paid to Lexmark or its authorized remarketers for the license hereunder for the Software Program that caused the damages or that is the subject matter of, or is directly related to, the cause of action.

IN NO EVENT WILL LEXMARK, ITS SUPPLIERS, SUBSIDIARIES, OR RESELLERS BE LIABLE FOR ANY SPECIAL, INCIDENTAL, INDIRECT, EXEMPLARY, PUNITIVE, OR CONSEQUENTIAL DAMAGES (INCLUDING BUT NOT LIMITED TO LOST PROFITS OR REVENUES, LOST SAVINGS, INTERRUPTION OF USE OR ANY LOSS OF, INACCURACY IN, OR DAMAGE TO, DATA OR RECORDS, FOR CLAIMS OF THIRD PARTIES, OR DAMAGE TO REAL OR TANGIBLE PROPERTY, FOR LOSS OF PRIVACY ARISING OUT OR IN ANY WAY RELATED TO THE USE OF OR INABILITY TO USE THE SOFTWARE PROGRAM, OR OTHERWISE IN CONNECTION WITH ANY PROVISION OF THIS LICENCE AGREEMENT), REGARDLESS OF THE NATURE OF THE CLAIM, INCLUDING BUT NOT LIMITED TO BREACH OF WARRANTY OR CONTRACT, TORT (INCLUDING NEGLIGENCE OR STRICT LIABILITY), AND EVEN IF LEXMARK, OR ITS SUPPLIERS, AFFILIATES, OR REMARKETERS HAVE BEEN ADVISED OF THE POSSIBILITY OF SUCH DAMAGES, OR FOR ANY CLAIM BY YOU BASED ON A THIRD-PARTY CLAIM, EXCEPT TO THE EXTENT THIS EXCLUSION OF DAMAGES IS DETERMINED LEGALLY INVALID. THE FOREGOING LIMITATIONS APPLY EVEN IF THE ABOVE-STATED REMEDIES FAIL OF THEIR ESSENTIAL PURPOSE.

**10** TERM. This License Agreement is effective unless terminated or rejected. You may reject or terminate this license at any time by destroying all copies of the Software Program, together with all modifications, documentation, and merged portions in any form, or as otherwise described herein. Lexmark may terminate your license upon notice if you fail to comply with any of the terms of this License Agreement. Upon such termination, you agree to destroy all copies of the Software Program together with all modifications, documentation, and merged portions in any form.

- **11** TAXES. You agree that you are responsible for payment of any taxes including, without limitation, any goods and services and personal property taxes, resulting from this Agreement or your Use of the Software Program.
- **12** LIMITATION ON ACTIONS. No action, regardless of form, arising out of this Agreement may be brought by either party more than two years after the cause of action has arisen, except as provided under applicable law.
- **13** APPLICABLE LAW. This Agreement is governed non-exclusively by the laws of the country in which you acquired the Software Program (or, if that country has a federal system of government, then this Agreement will be governed by the laws of the political subdivision in which you acquired the Software). If you acquired the Software in the United States, the laws of the Commonwealth of Kentucky shall govern. No choice of law rules in any jurisdiction will apply.
- **14** UNITED STATES GOVERNMENT RESTRICTED RIGHTS. The Software has been developed entirely at private expense and is provided with RESTRICTED RIGHTS. Use, duplication and disclosure by the Government is subject to restrictions as set forth in subparagraph (c) (1) (ii) of the Rights in Technical Data and Computer Software clause at DFARS 252.227-7013 and in similar FAR provisions (or any equivalent agency regulation or contract clause).
- **15** CONSENT TO USE OF DATA. You agree that Lexmark, its affiliates, and agents may collect and use information you provide in relation to support services performed with respect to the Software Program and requested by you. Lexmark agrees not to use this information in a form that personally identifies you except to the extent necessary to provide such services.
- **16** EXPORT RESTRICTIONS. You may not (a) acquire, ship, transfer, or reexport, directly or indirectly, the Software Program or any direct product therefrom, in violation of any applicable export laws or (b) permit the Software Program to be used for any purpose prohibited by such export laws, including, without limitation, nuclear, chemical, or biological weapons proliferation.
- **17** CAPACITY AND AUTHORITY TO CONTRACT. You represent that you are of the legal age of majority in the place you sign this License Agreement and, if applicable, you are duly authorized by your employer or principal to enter into this contract.
- **18** ENTIRE AGREEMENT. This License Agreement (including any addendum or amendment to this License Agreement that is included with the Software Program) is the entire agreement between you and Lexmark relating to the Software Program. Except as otherwise provided for herein, these terms and conditions supersede all prior or contemporaneous oral or written communications, proposals, and representations with respect to the Software Program or any other subject matter covered by this License Agreement (except to the extent such extraneous terms do not conflict with the terms of this License Agreement, any other written agreement signed by you and Lexmark relating to your Use of the Software Program). To the extent any Lexmark policies or programs for support services conflict with the terms of this License Agreement, the terms of this License Agreement shall control.

## <span id="page-19-0"></span>**Index**

### **A**

accessing application configuration settings using the Embedded Web Server [6](#page-5-0) application configuration settings accessing [6](#page-5-0)

### **C**

configuring Eco-Settings from printer control panel [12](#page-11-0) using the Embedded Web Server [11](#page-10-0) conservation settings Eco-Settings [11](#page-10-0)[, 12](#page-11-0)

### **D**

descriptor file fetching [7](#page-6-0) installing [7](#page-6-0) display icons changing [6](#page-5-0)

### **E**

Eco-Settings configuring [11](#page-10-0) configuring, from printer control panel [12](#page-11-0) Embedded Solutions Framework checking version number [16](#page-15-0) Embedded Web Server accessing application configuration settings [6](#page-5-0) energy-saving tasks scheduling [12](#page-11-0) exporting a configuration using MarkVision Professional [15](#page-14-0) using the Embedded Web Server [14](#page-13-0) exporting a configuration using MarkVision Professional [15](#page-14-0) exporting a configuration using the Embedded Web Server [14](#page-13-0)

### **G**

green settings Eco-Settings [11](#page-10-0)[, 12](#page-11-0)

### **H**

home screen icons changing [6](#page-5-0) Host ID network [9](#page-8-0) host ID local (individual) [8](#page-7-0)

### **I**

icons changing [6](#page-5-0) importing a configuration using MarkVision Professional [15](#page-14-0) using the Embedded Web Server [14](#page-13-0) importing a configuration using MarkVision Professional [15](#page-14-0) importing a configuration using the Embedded Web Server [14](#page-13-0) installing descriptor file [7](#page-6-0)

### **L**

Lexmark Embedded Solutions Framework checking version number [16](#page-15-0) Lexmark License Server installing [9](#page-8-0) license files local (individual) [8](#page-7-0) network [9](#page-8-0) licensing individual [9](#page-8-0) local [9](#page-8-0) network [10](#page-9-0)

### **M**

MarkVision Professional installing descriptor file [7](#page-6-0) using [8](#page-7-0)

### **N**

network license using [10](#page-9-0) notices [2](#page-1-0)

### **O**

overview [5](#page-4-0)

### **P**

printer control panel configuring Eco-Settings [12](#page-11-0)

### **R**

reducing noise configuring, using the printer control panel [12](#page-11-0) reducing printer noise using the Embedded Web Server [11](#page-10-0)

### **S**

saving energy [12](#page-11-0) configuring, using the printer control panel [12](#page-11-0) using the Embedded Web Server [11](#page-10-0) saving paper configuring, using the printer control panel [12](#page-11-0) using the Embedded Web Server [11](#page-10-0) scheduling energy-saving tasks [12](#page-11-0)

### **U**

using a network license [10](#page-9-0)

Index